# 國立虎尾科技大學

# 103 學年度第 2 學期

# 【學生網路選課系統操作手冊】

※請使用 **IE** 瀏覽器

一、進入國立虎尾科技大學首頁:<http://www.nfu.edu.tw/main.php>

#### (1)使用者入口-在校生

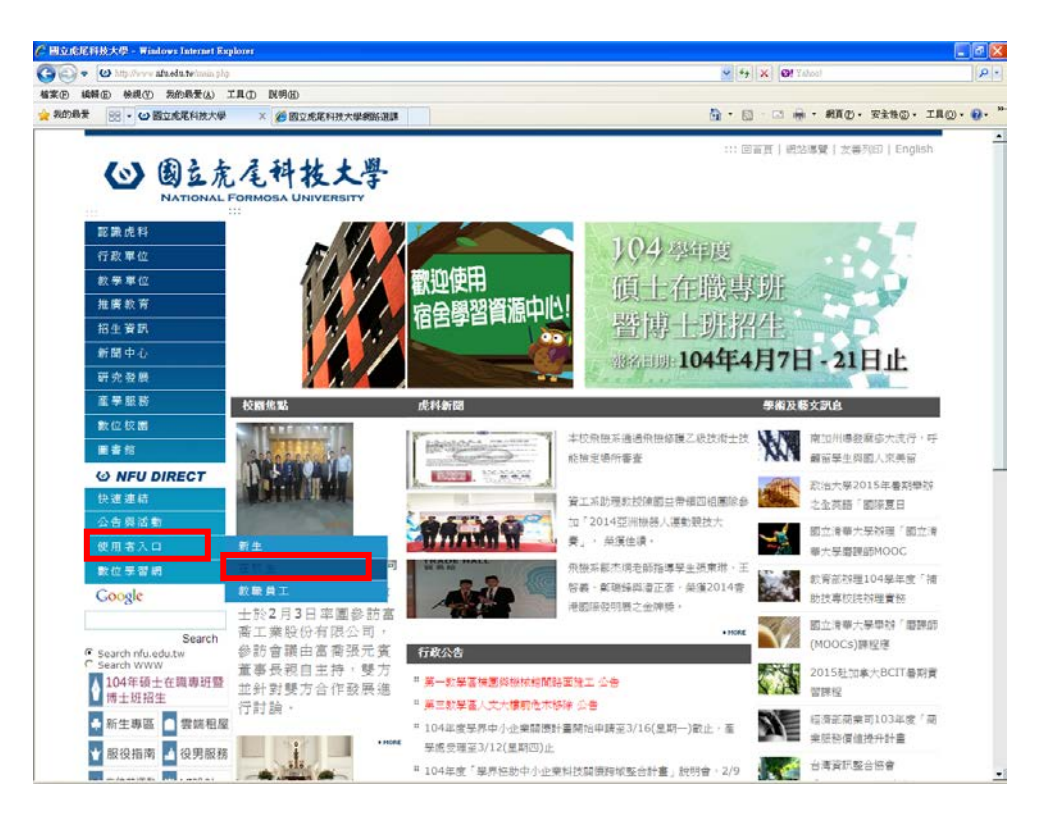

(2)在校生-課務資訊-三部網路選課系統

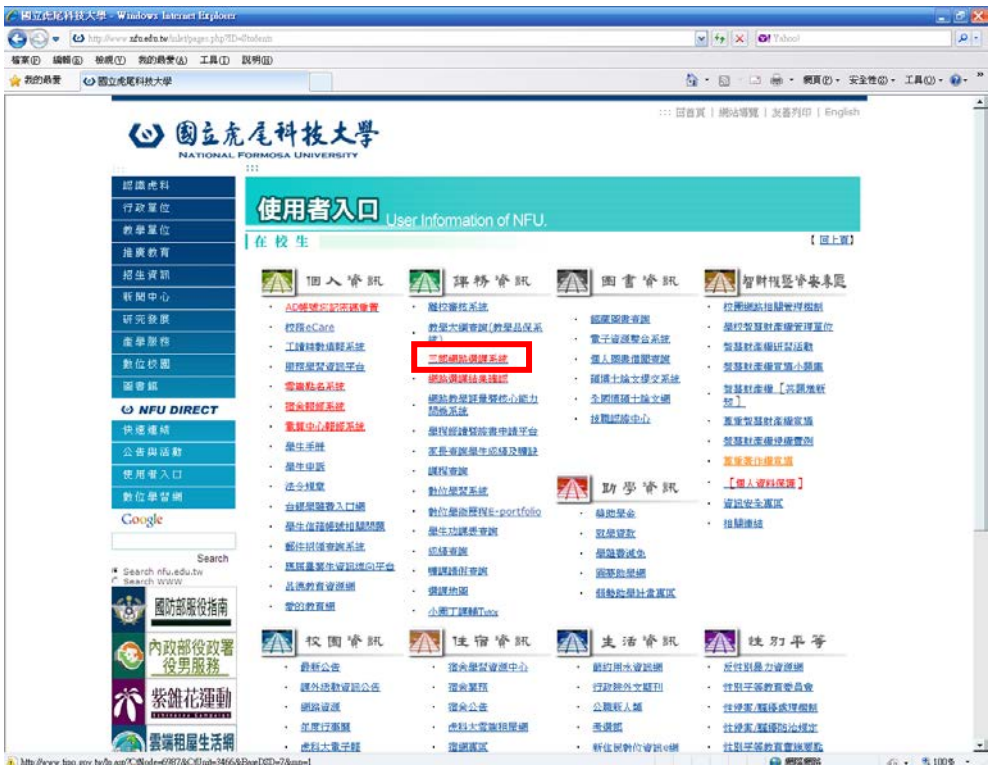

(1)最新消息:選課相關最新消息公告

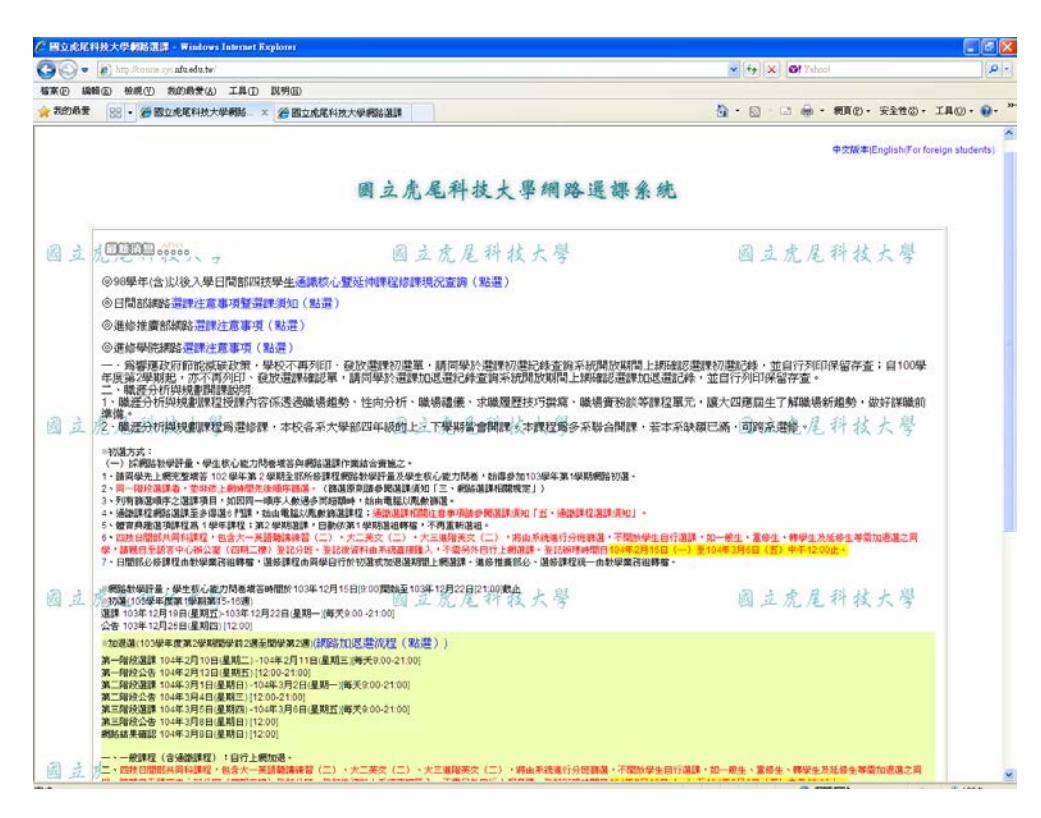

(2)進入選課系統

2-1 進入選課系統

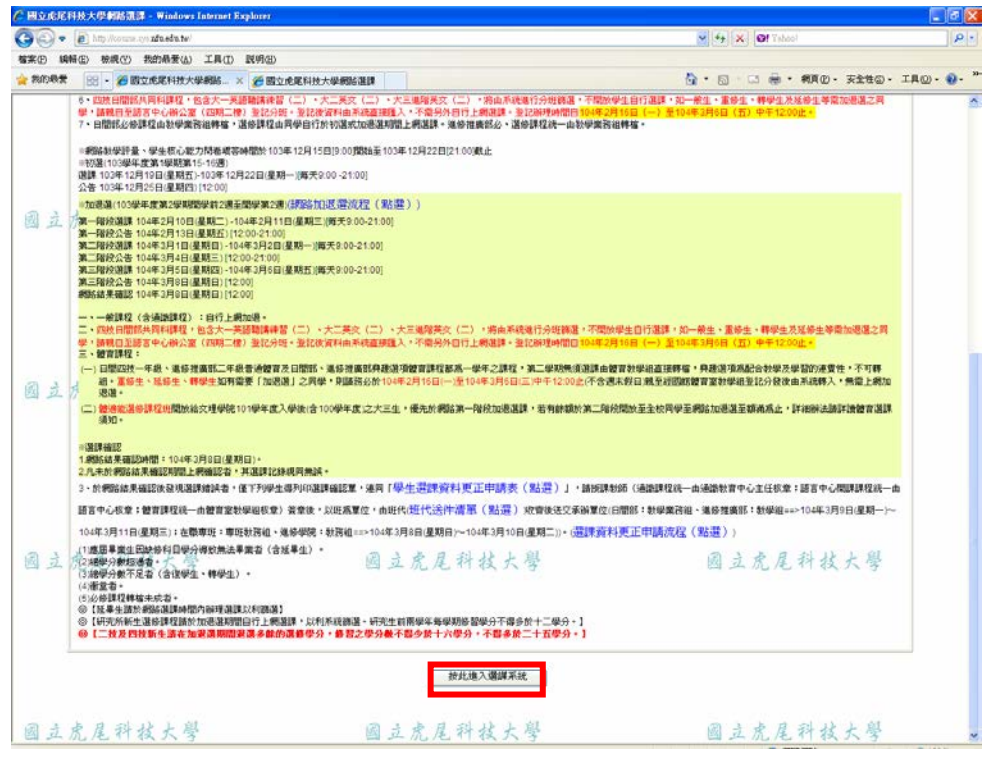

#### 3-1 重要規定說明

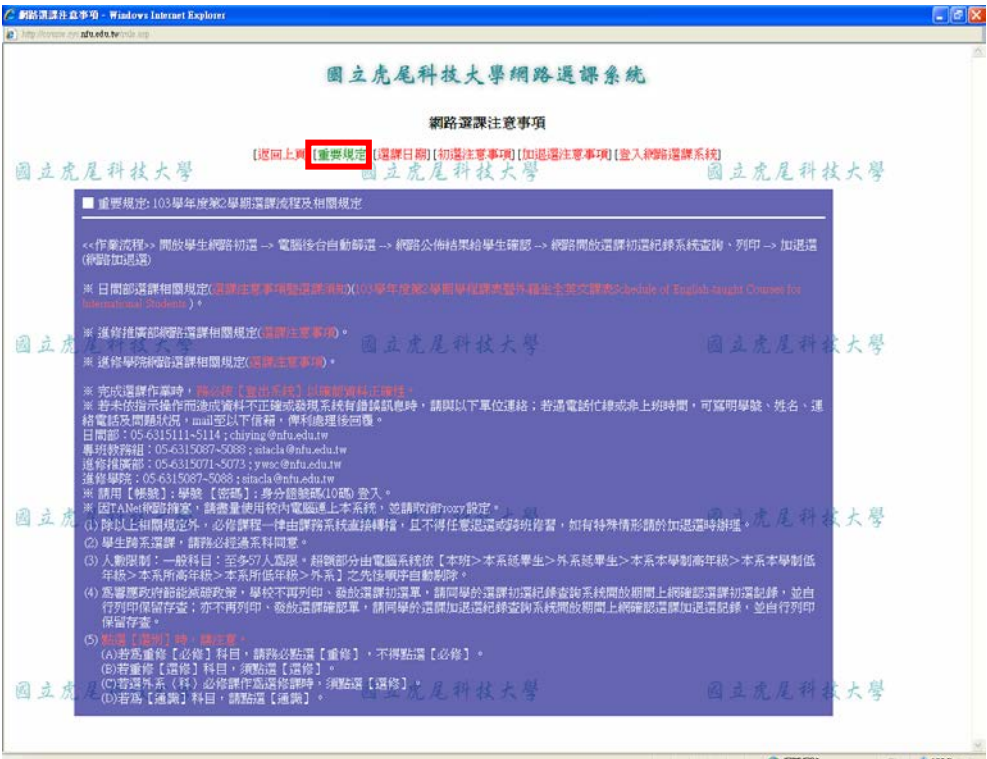

3-2 選課日期公告

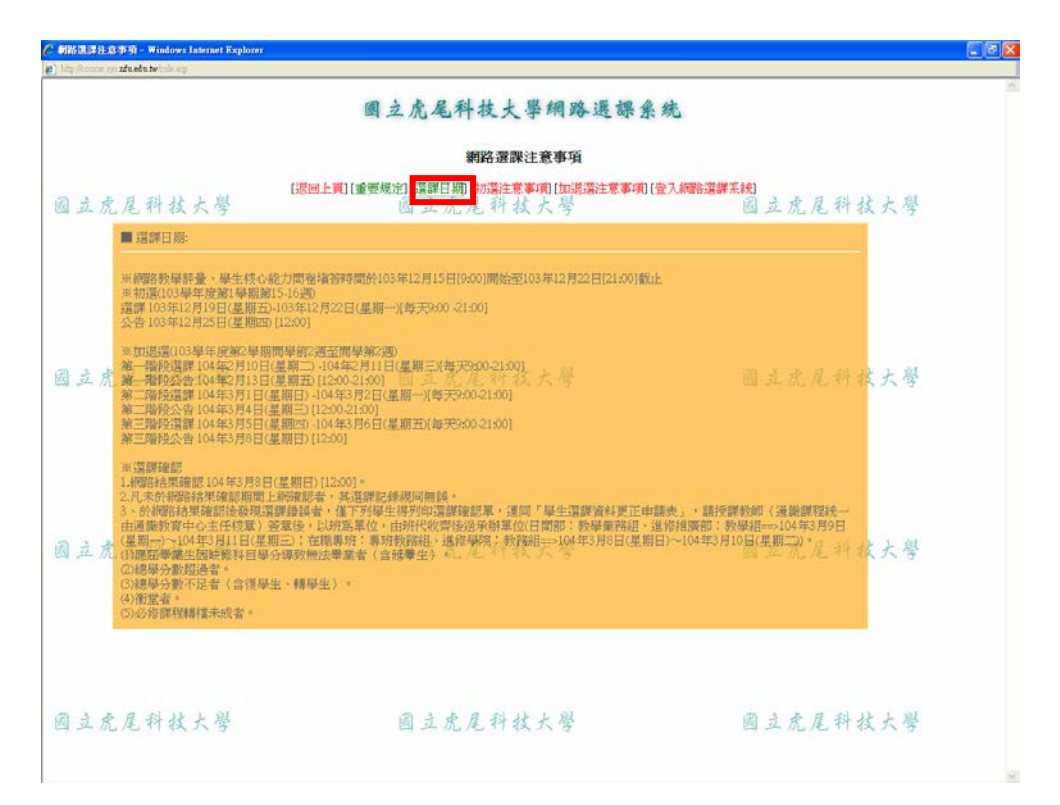

## 3-3 初選注意事項

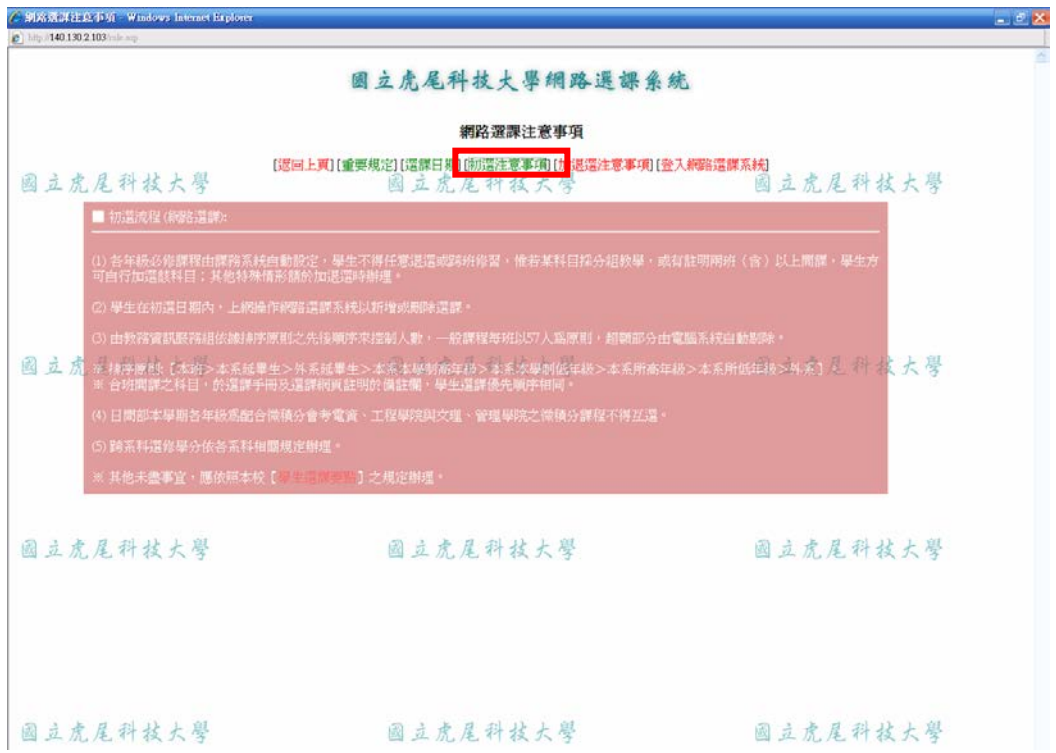

### 3-4 加退選注意事項

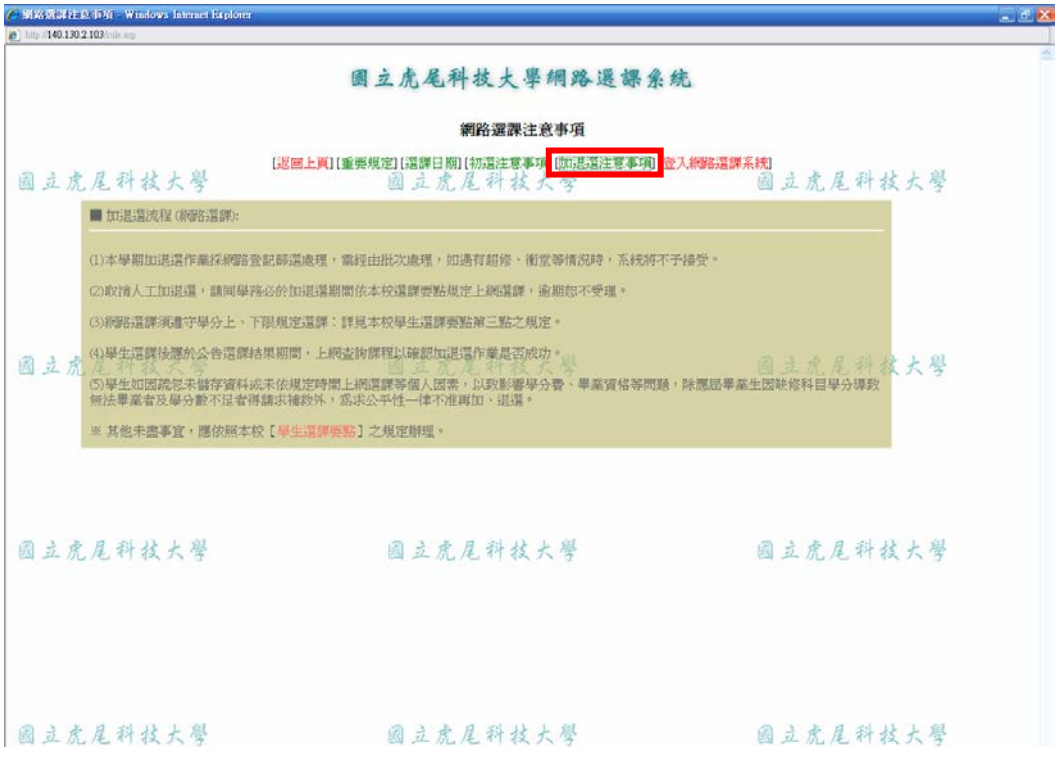

3-5 登入網路選課系統

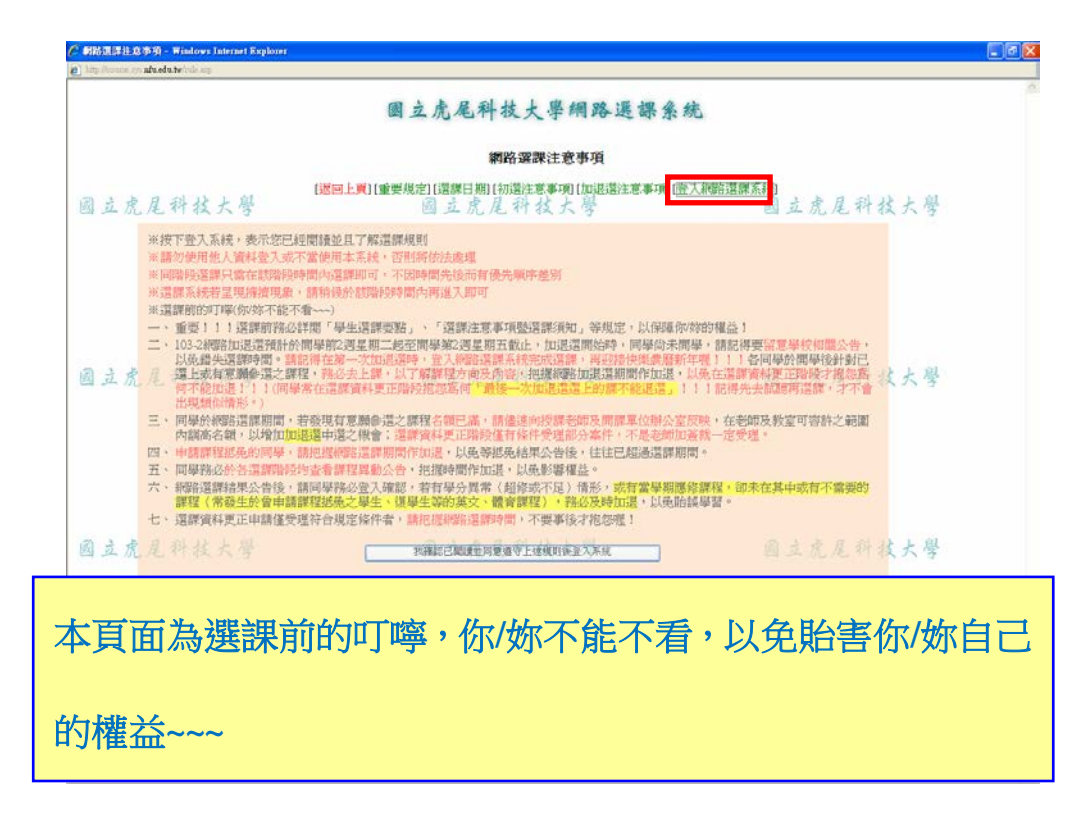

- (4)登入網路選課系統
- 4-1 登入網路選課系統

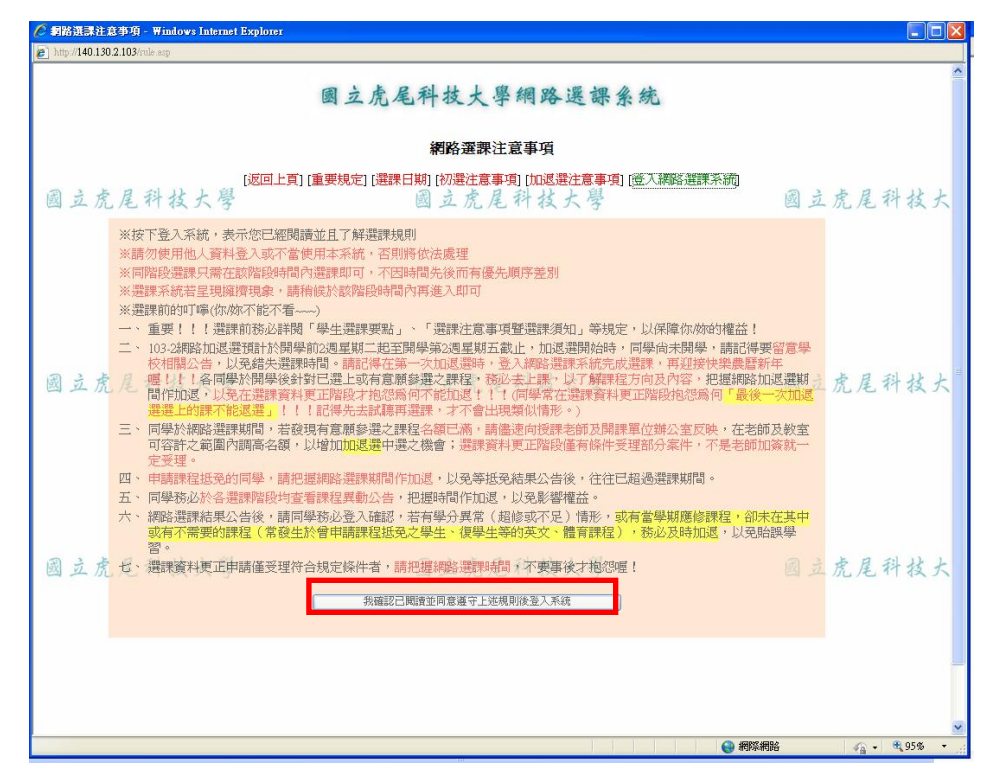

## 4-2 系統登入畫面

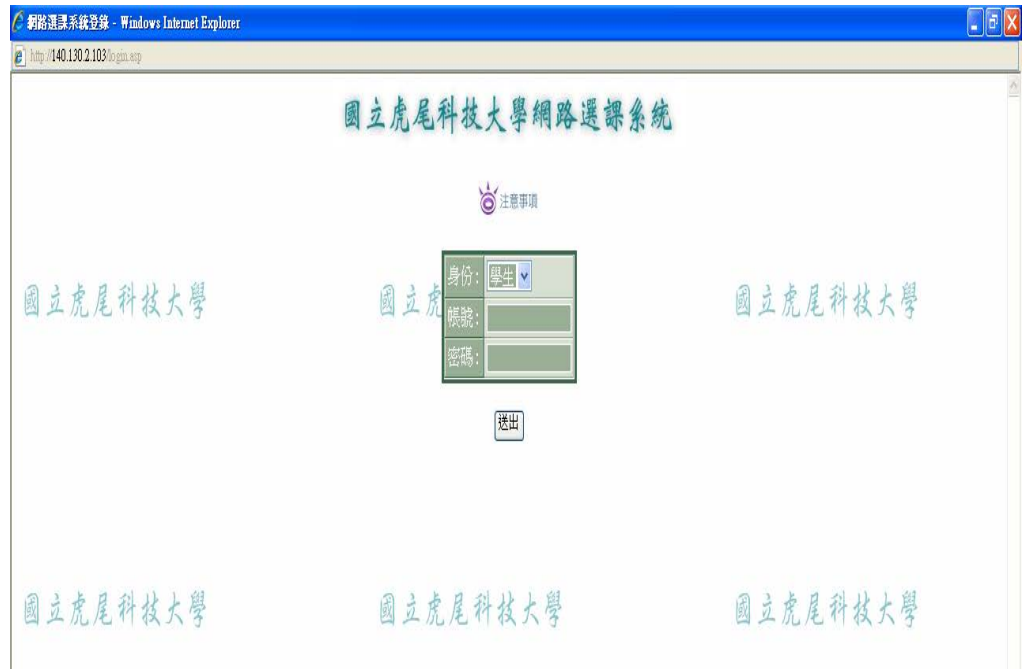

## 4-3 登入後畫面

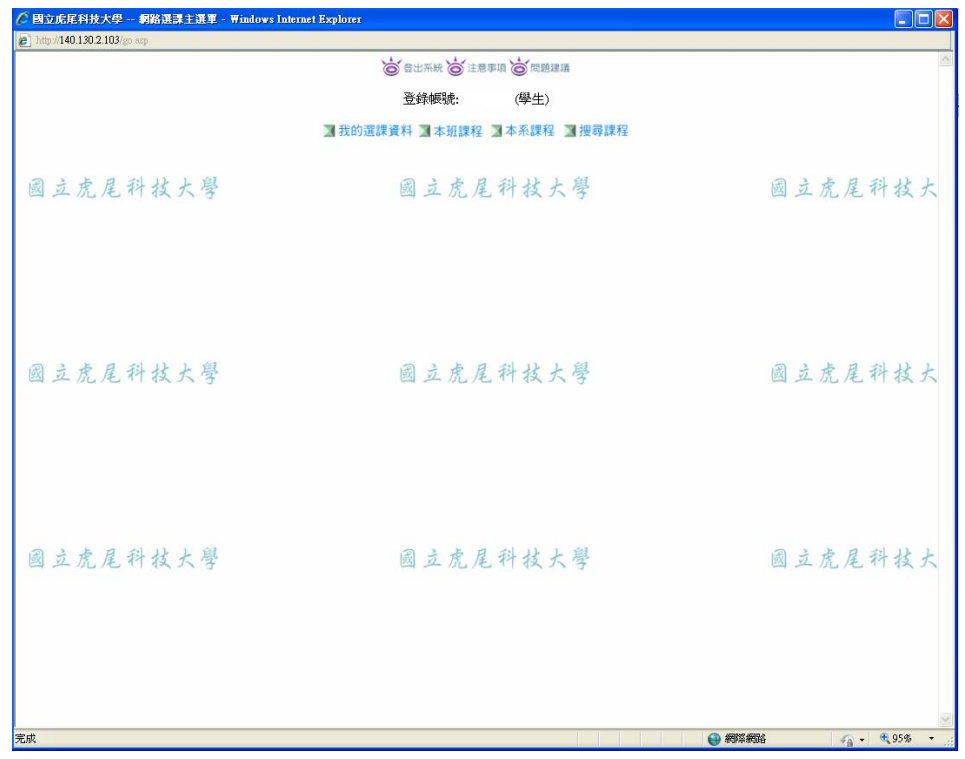

#### 5-1 加選

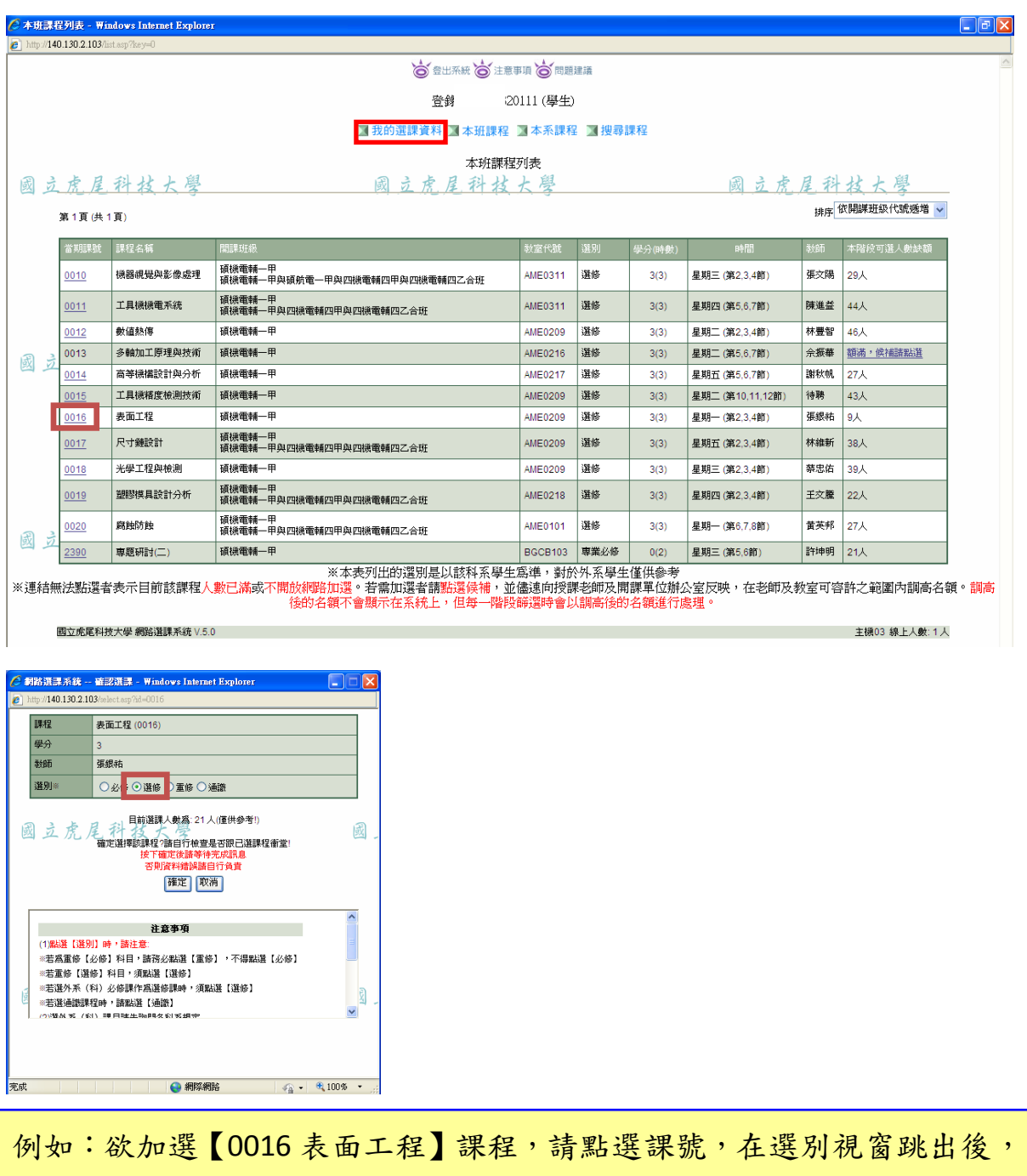

依據選別:選修、必修、重修,加選該課程。 ※連結無法點選者表示目前該課程人數已滿或不開放網路加選。若需加選者 請儘速向授課老師及開課單位辦公室反映,在老師及教室可容許之範圍內 調高名額,再於下階段加退選時間進行加選(仍須接受系統依本班>本系 延修生>外系延修生>本系所高年級>本系所低年級>外系之順序篩選, 雖 不代表一定中選, 但本系機會較高, 請勿放棄參選而逕自以紙本更正申 請方式處理! )。

5-2 加退選選課說明:退選(到我的選課資料中做退選)

5-2 退選

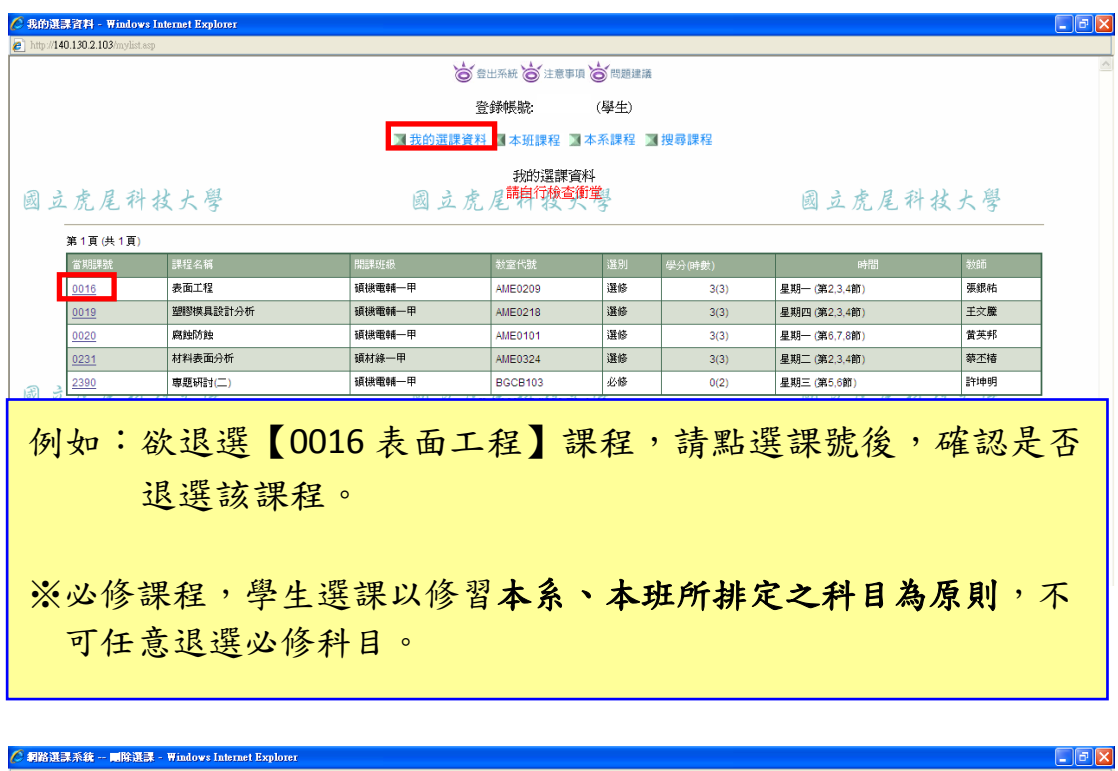

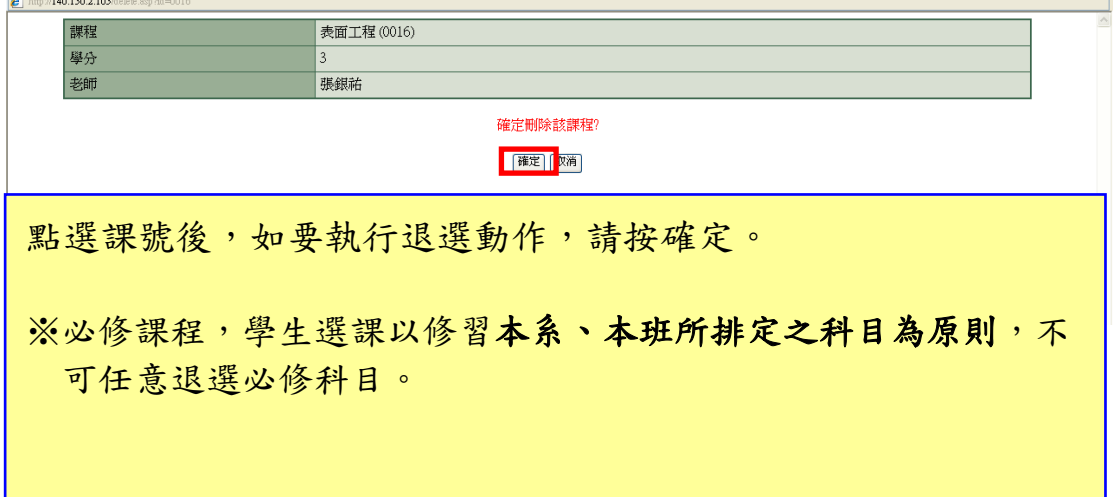

## 5-3 我的選課資料:該階段選課,學生目前選課資料

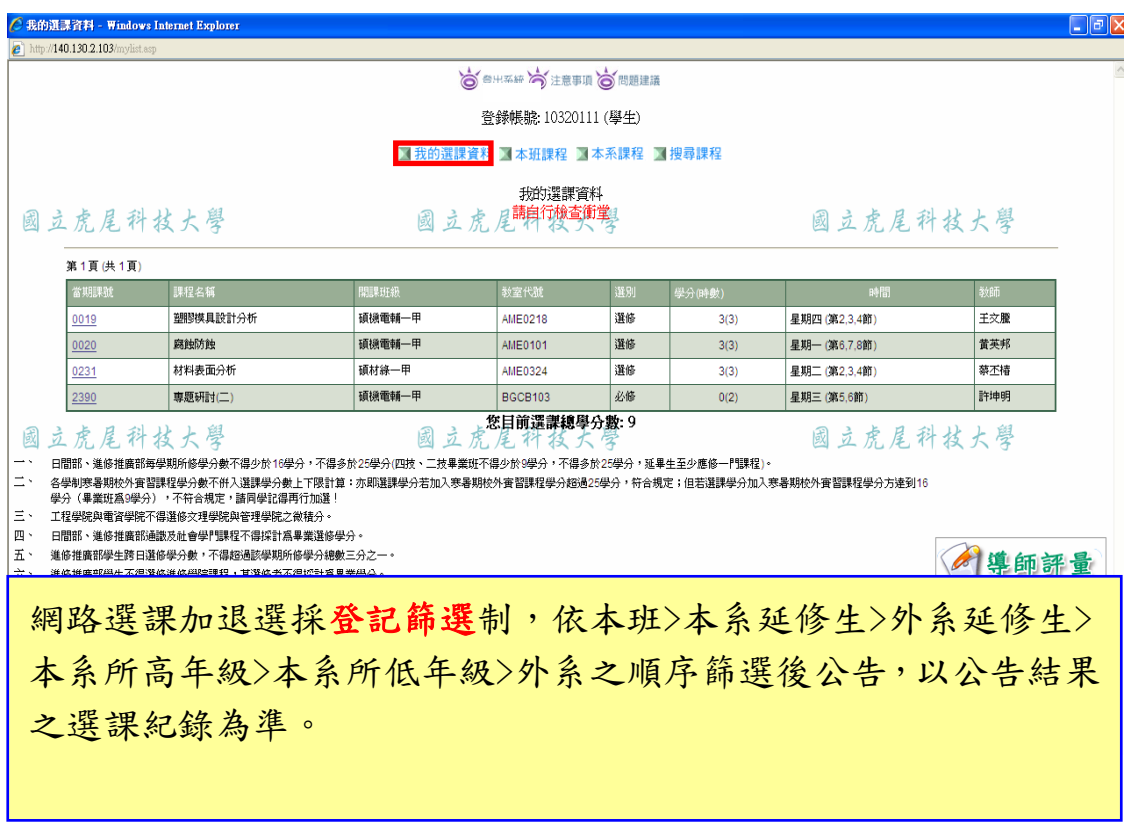

### 5-4 本班課程列表:學生所屬班級課程開設列表

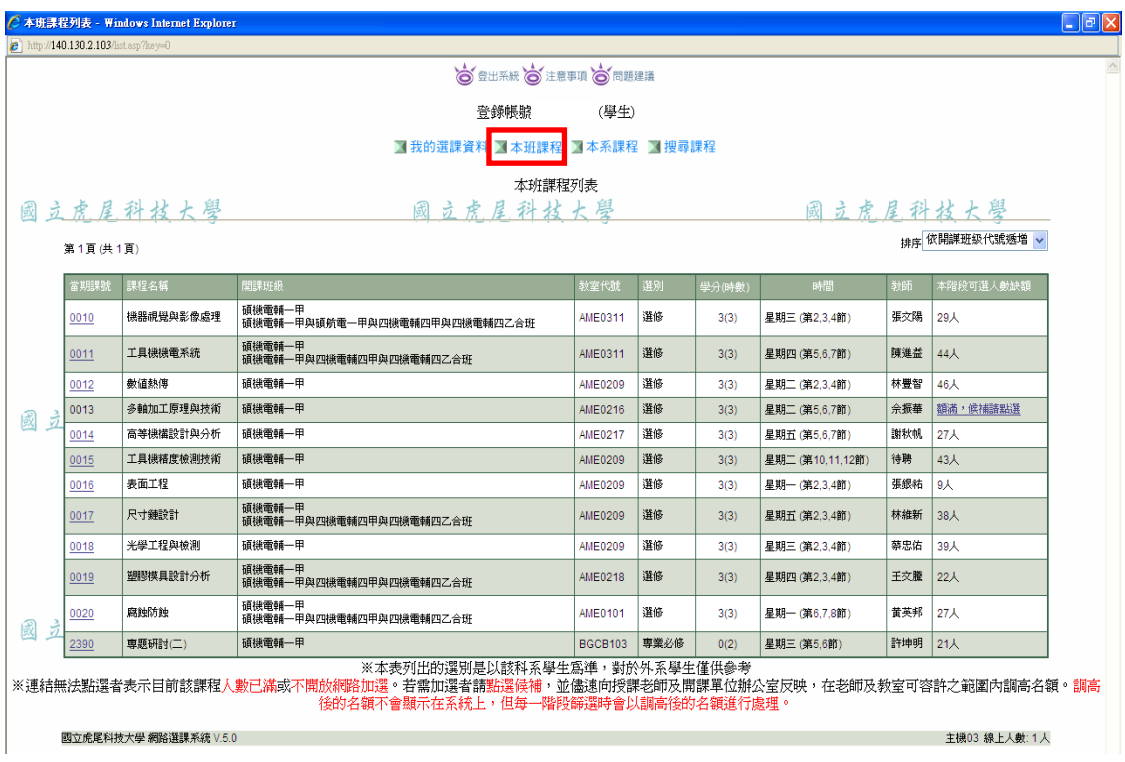

5-5 本系課程列表:學生所屬系所課程開設列表

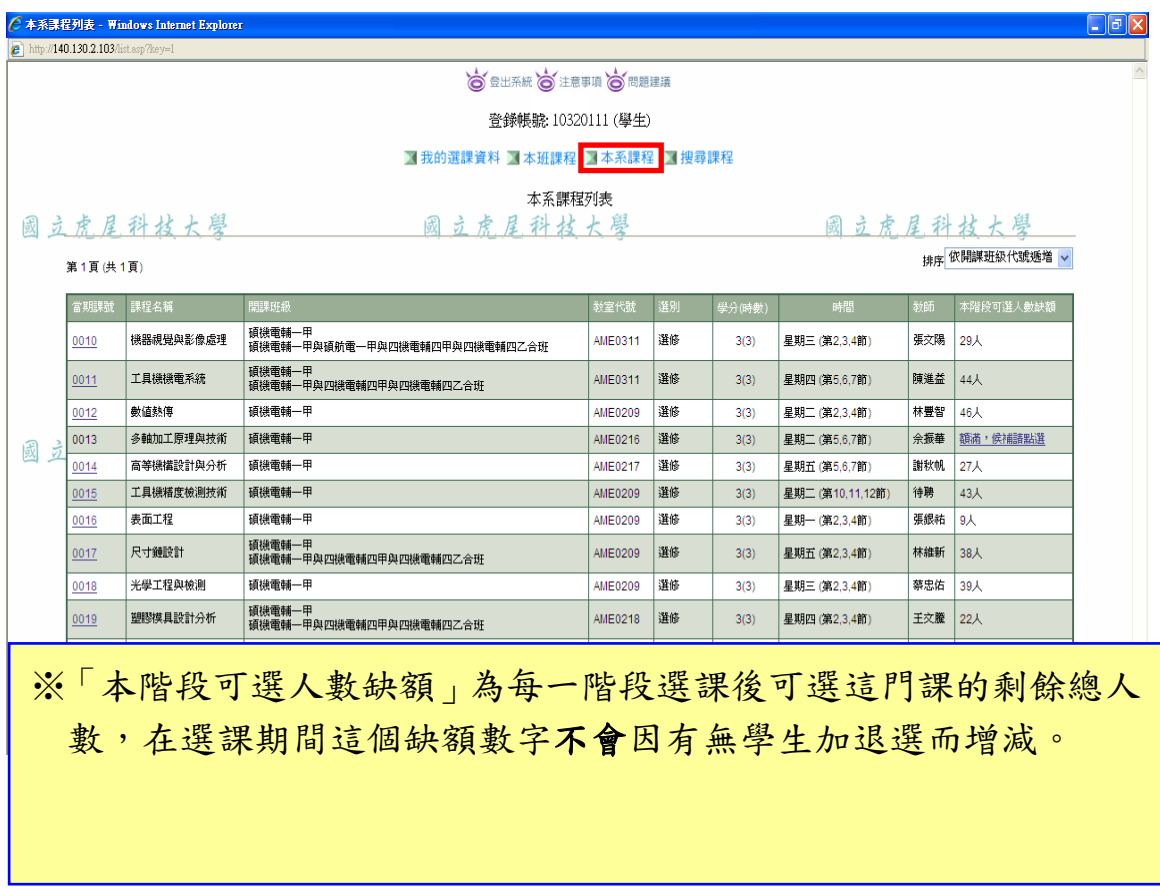

5-6 搜尋課程:依不同條件進行課程搜尋

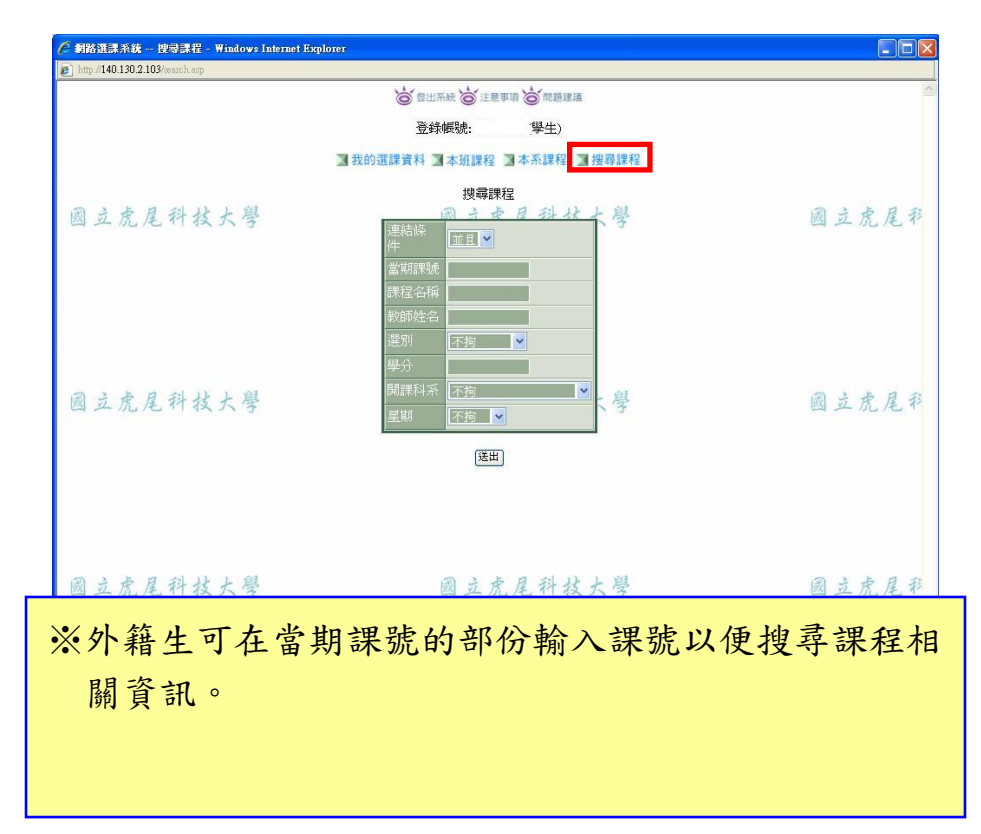

(6) 網路選課系統問題反應

網路選課系統問題建議 (僅限本系統使用問題或建議)

如有任何問題 請向以下相關單位洽詢, 若遇電話忙線或非上班 時間,可寫明學號、姓名、連絡電話及問題狀況mail至相關單 位,俾利處理後回覆。 通識課程: 05-6315181 語言中心開謀謀程: 05-6315831 體育謀程: 05-6315282 日間部: 05-6315111~5114; chiying@nfu.edu.tw 專班教務組: 05-6315087~5088; sitacla@nfu.edu.tw 進修推廣部: 05-6315071~5073; ywsc@nfu.edu.tw 進修學院: 05-6315087~5088; sitacla@nfu.edu.tw 若有選課相關問題,請於選課系統開放時間電洽相關 單位。

(7)務必登出選課系統

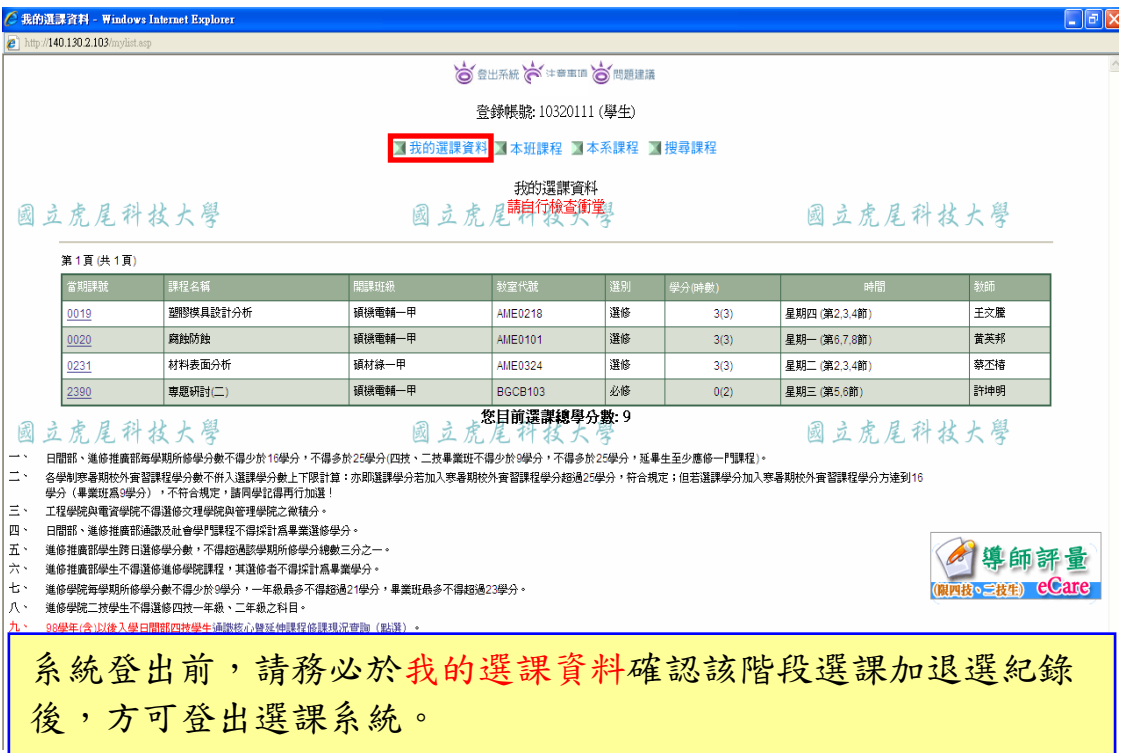

## (8)安全登出系統畫面-關閉視窗

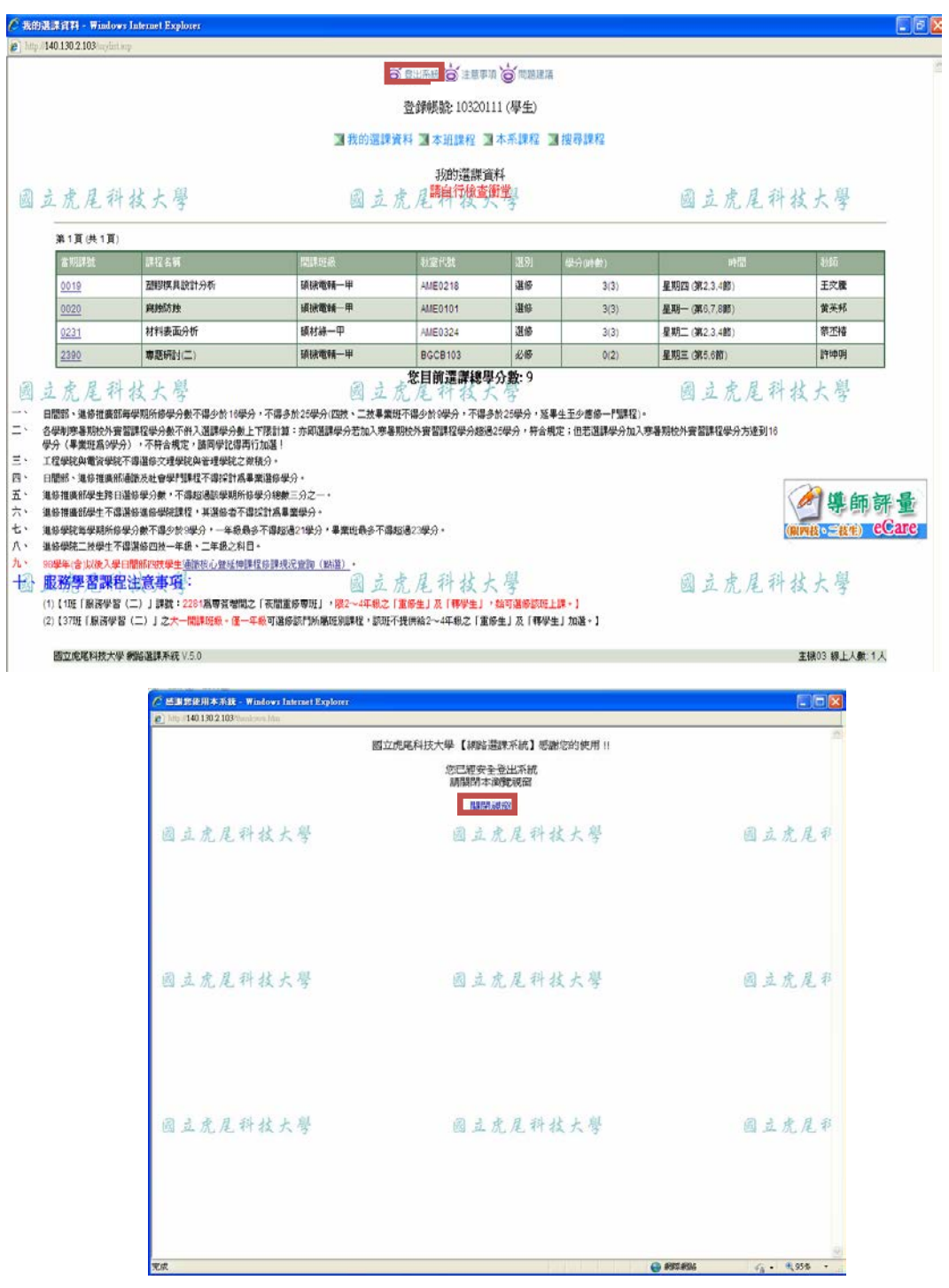

#### 三、選課結果公告後,務必登入進行網路選課結果確認

#### (1)使用者入口-在校生

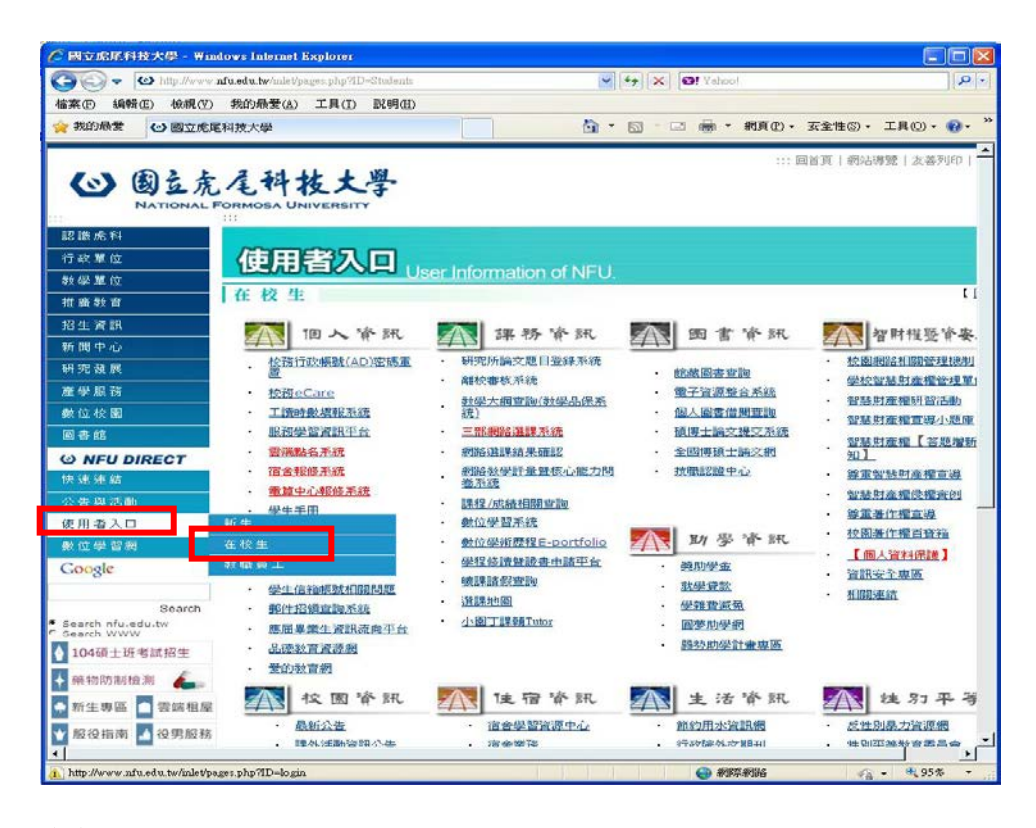

(2)在校生-課務資訊-校務 eCare

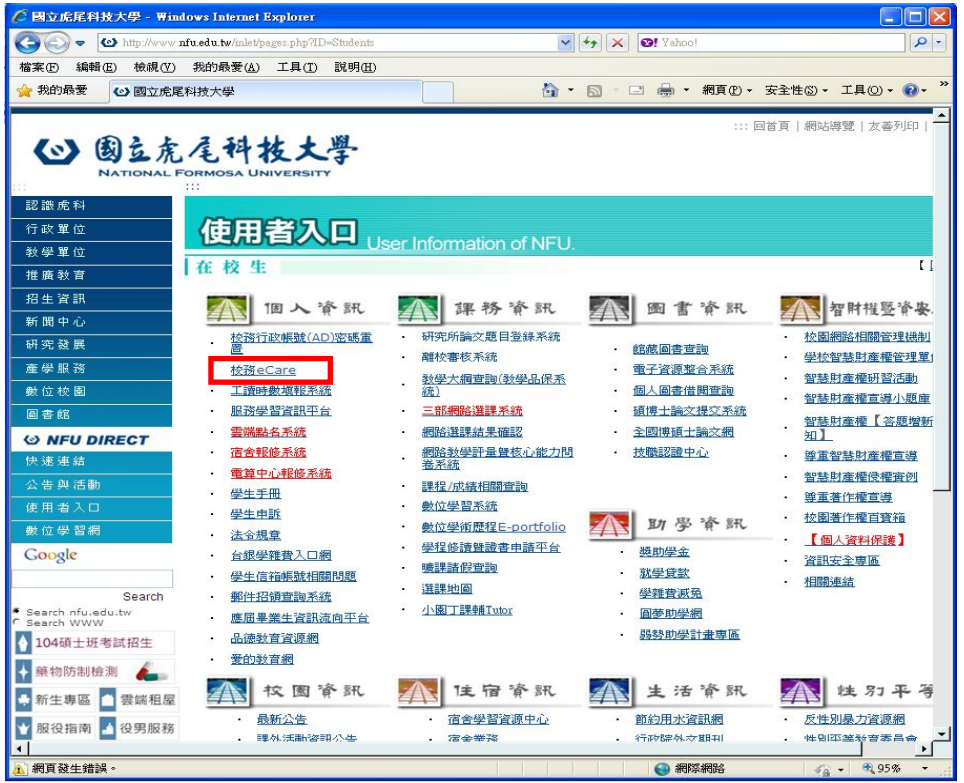

## (3)eCare 確認登入畫面(請使用選課系統帳號、密碼登入)

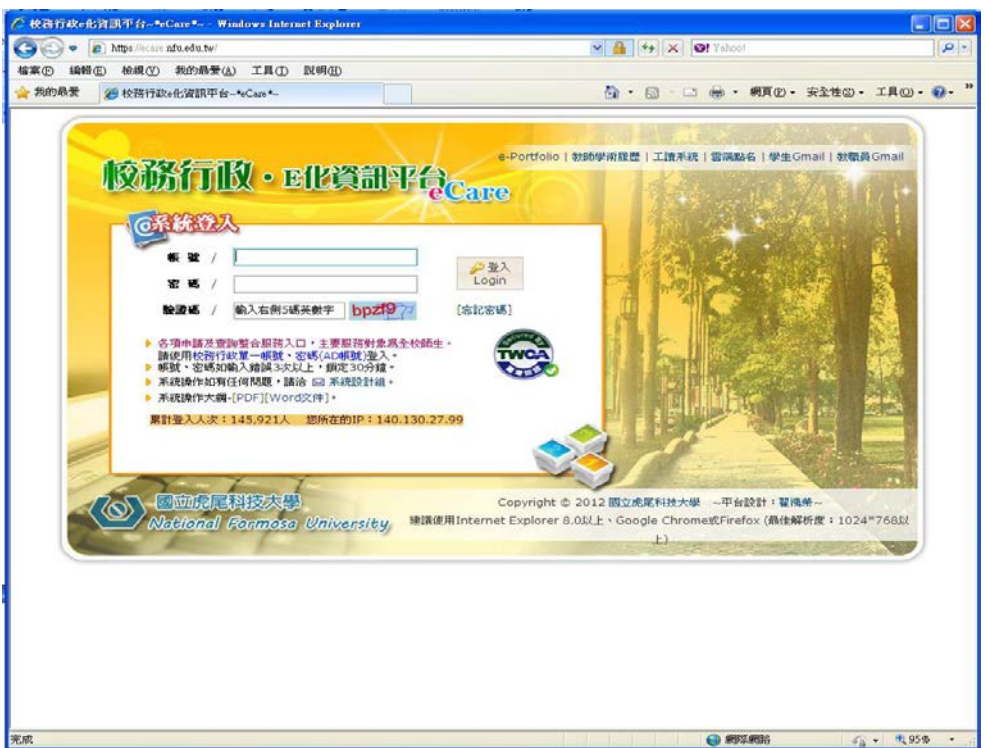

(4)點選選課結果查詢

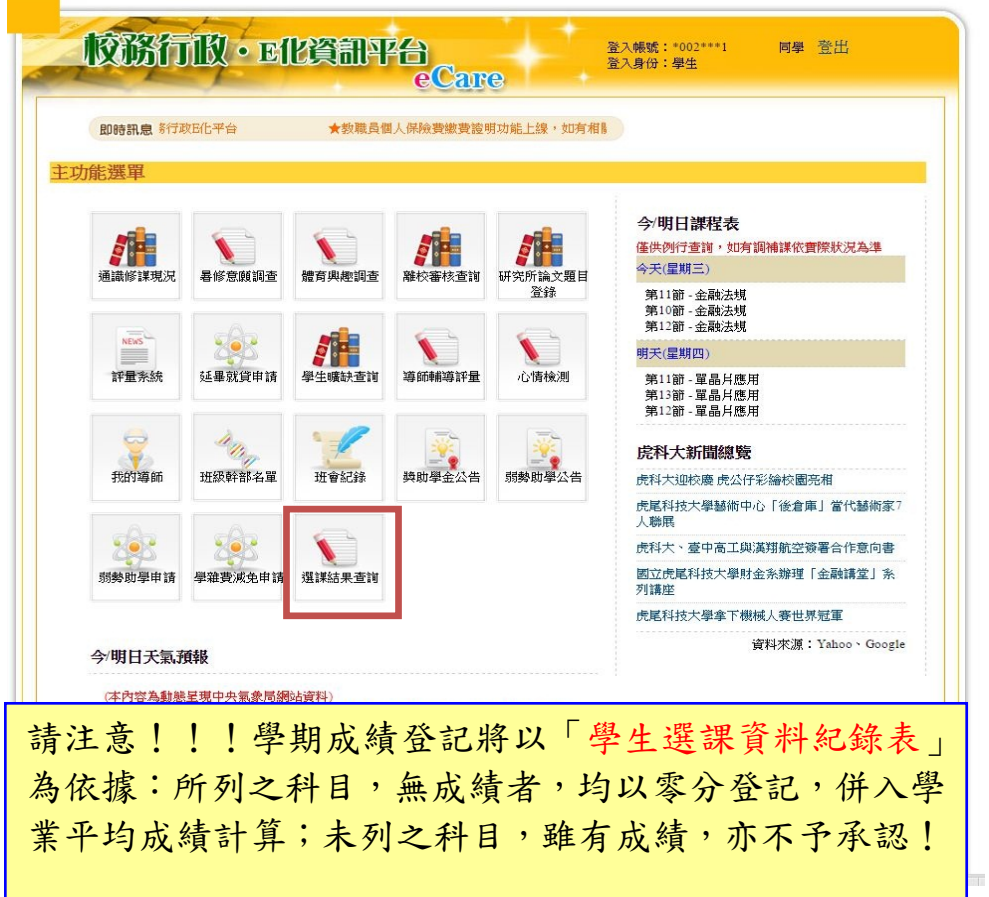

### (5)確認選課資料紀錄

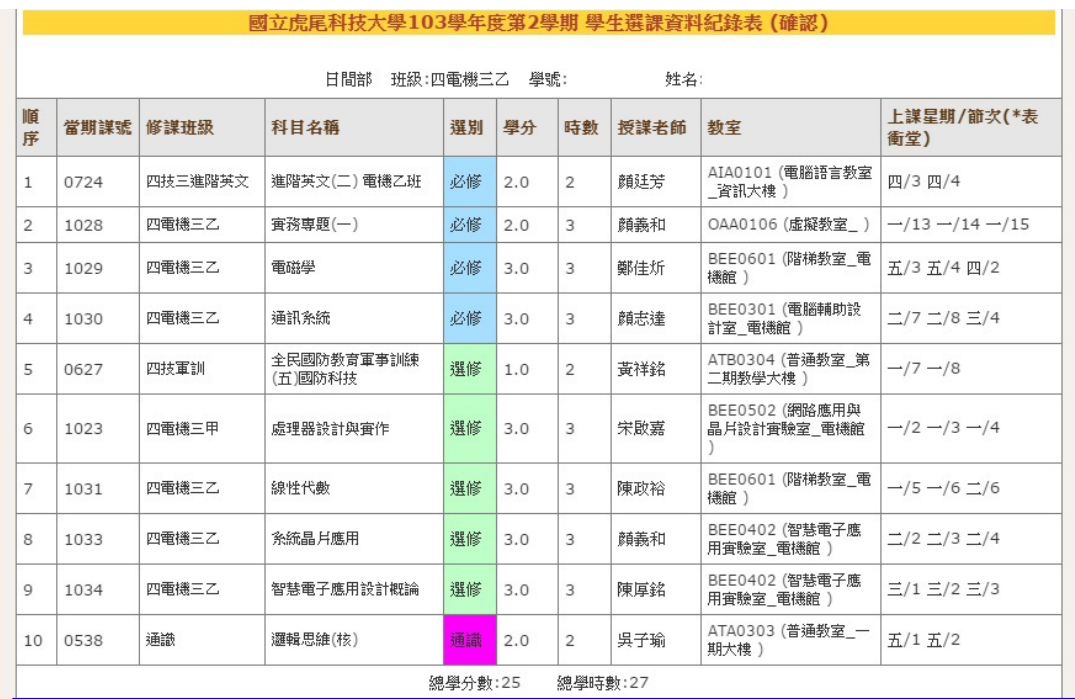

確認選課資料紀錄無誤後,請自行列印存查! 請注意!學期成績登記將以「學生選課資料紀錄表」為依據: 所列之科目,無成績者,均以零分登記,併入學業平均成績計 算;未列之科目,雖有成績,亦不 0 予承認!